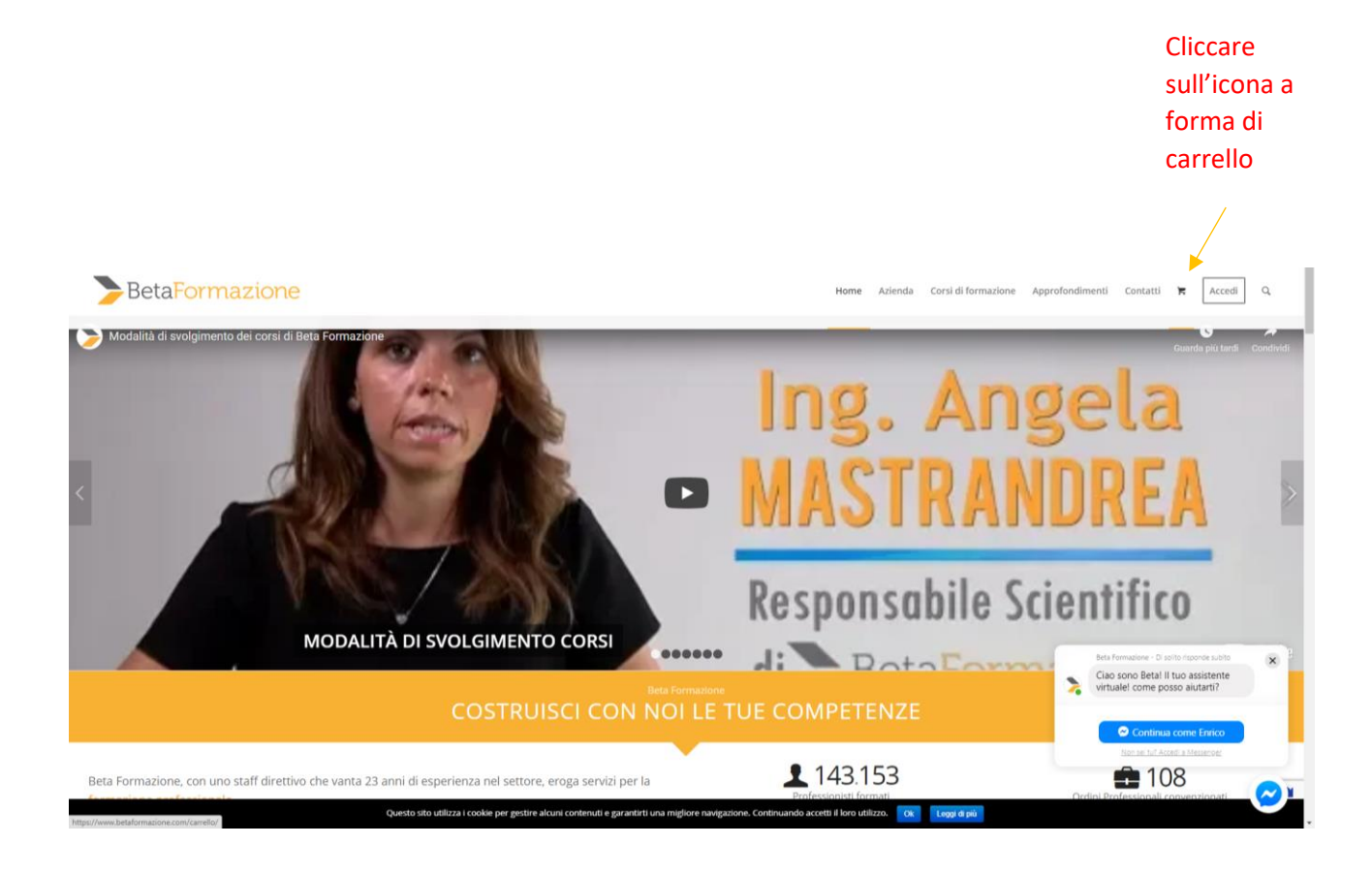

Apparirà questa schermata, scorrendo verso il basso si potrà selezionare il tipo di pacchetto desiderato

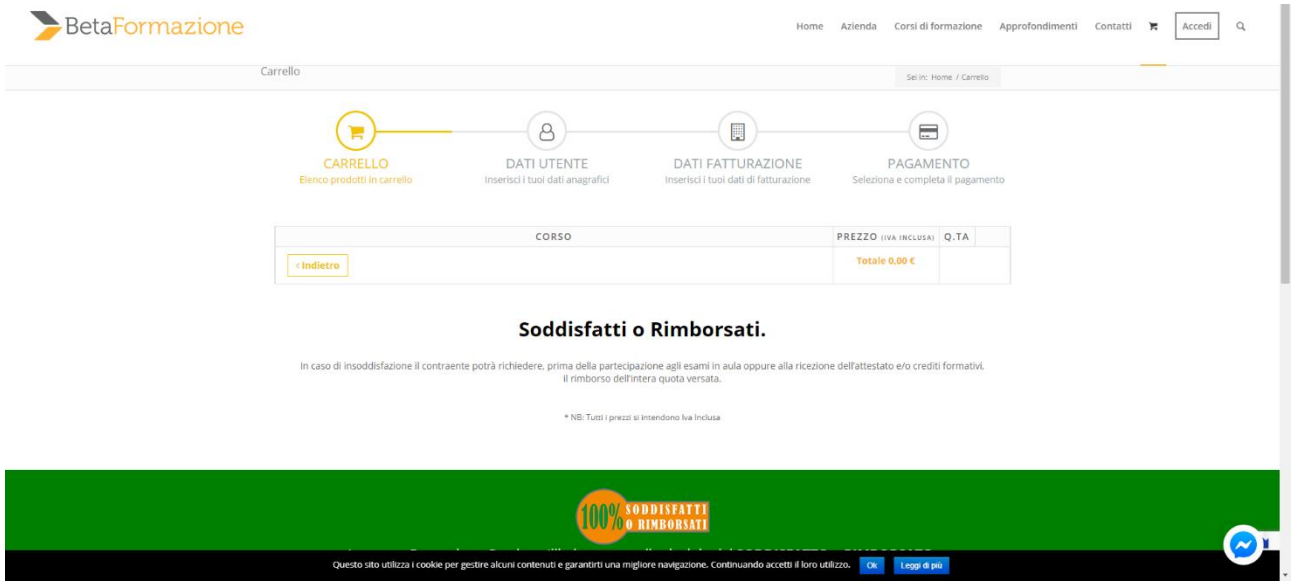

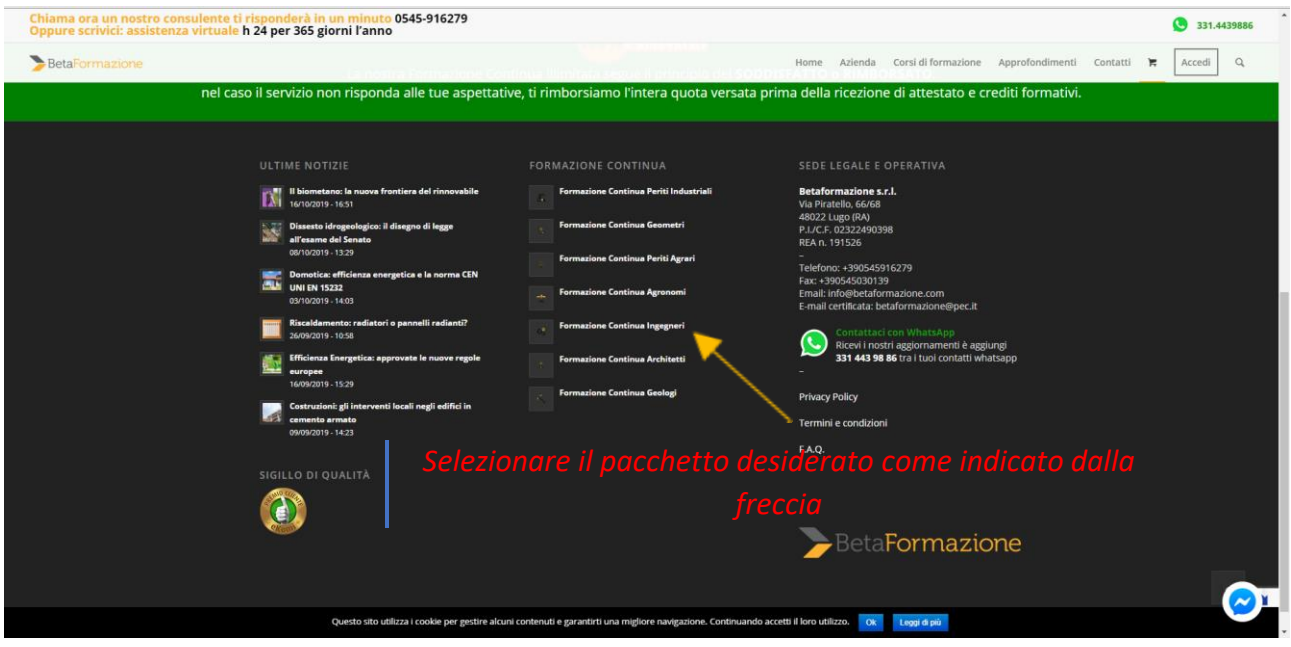

Una volta selezionato il pacchetto, si può aggiungere al carrello, come illustrato nella schermata seguente:

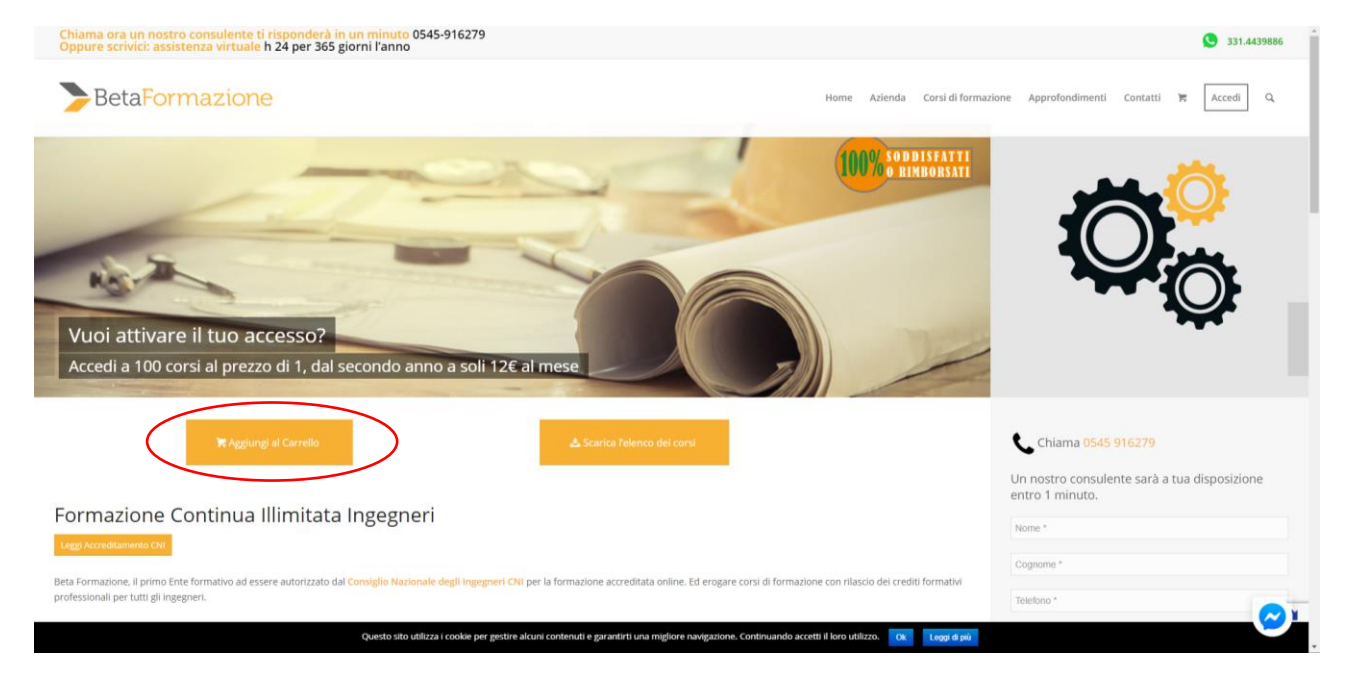

A questo punto apparirà questa schermata:

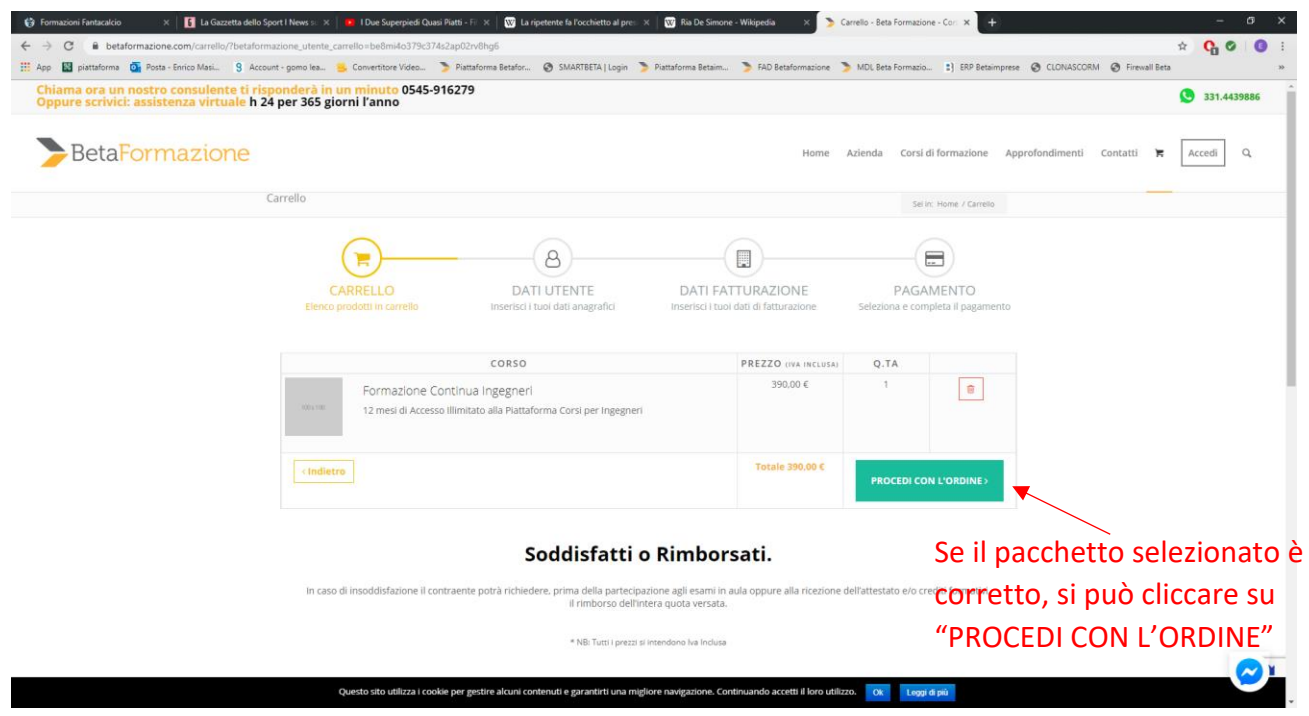

Qualora sia una nuova iscrizione sarà necessaria la registrazione sul sito, cliccare quindi su "*Registrati*"

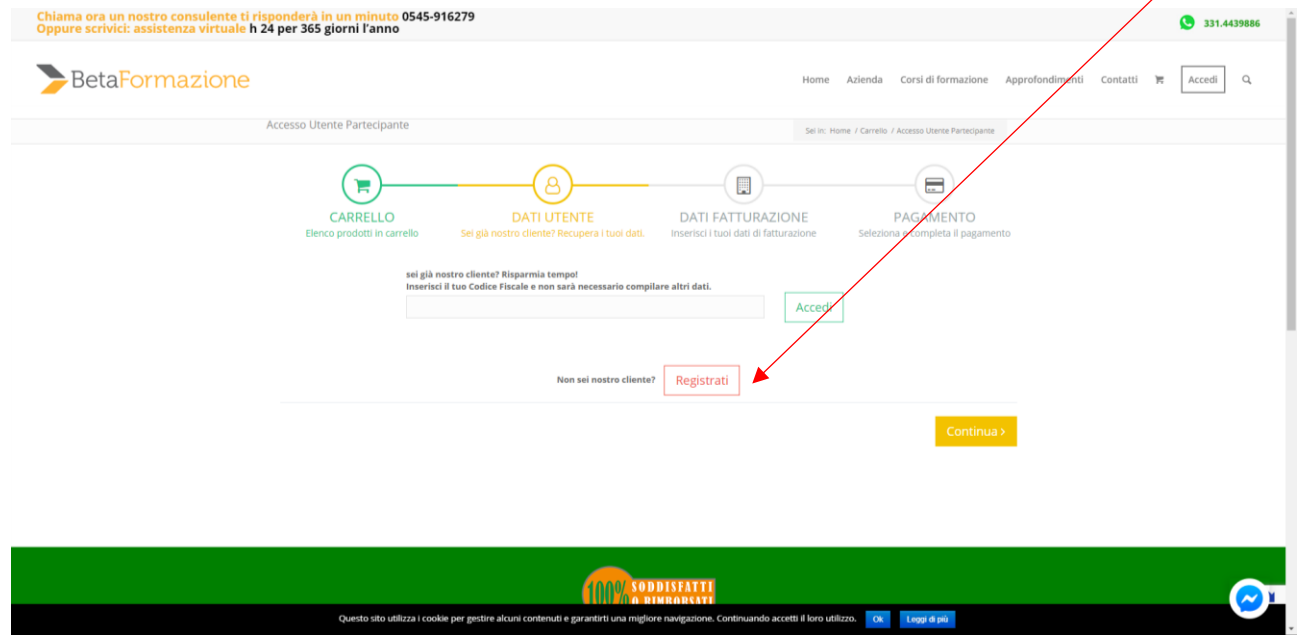

Verrà quindi richiesto di compilare i campi necessari per la registrazione. Una volta completati, cliccare su "*Continua*"

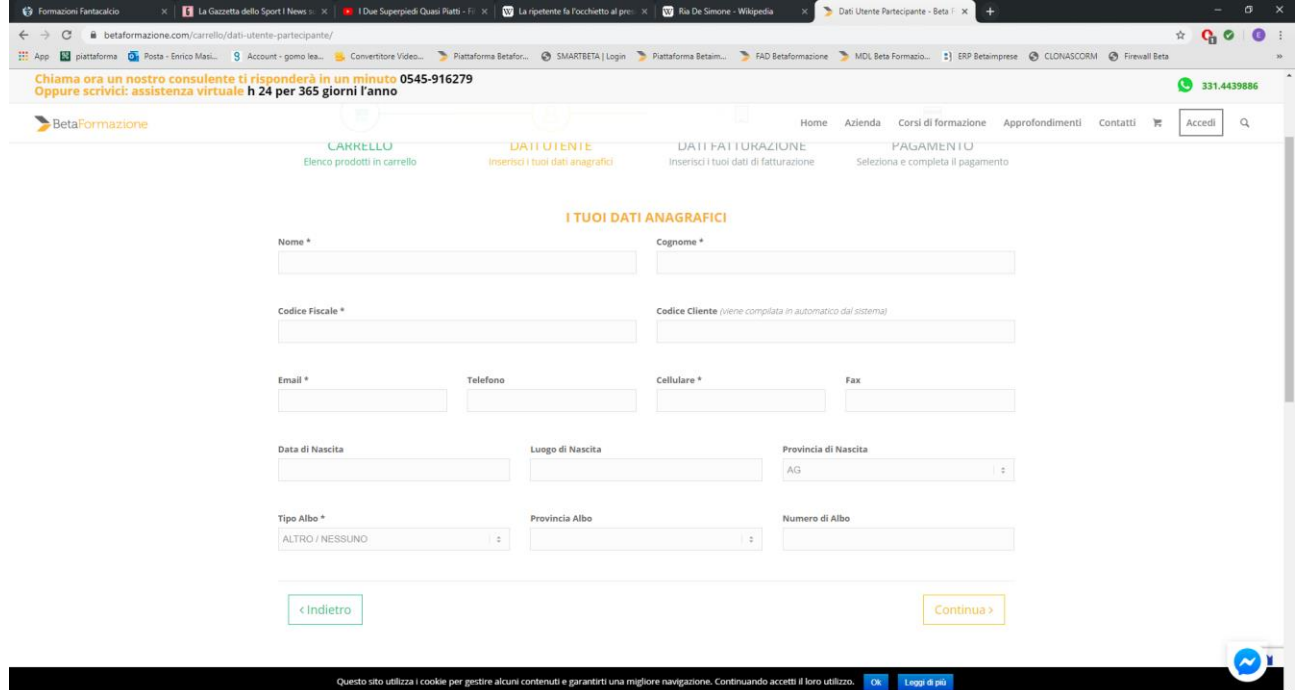

Apparirà quindi la successiva schermata relativa ai dati per la fatturazione che dovrebbe essere già compilata in automatico in base ai dati messi in precedenza. Se è tutto correttamente compilato cliccare su "*Continua*"

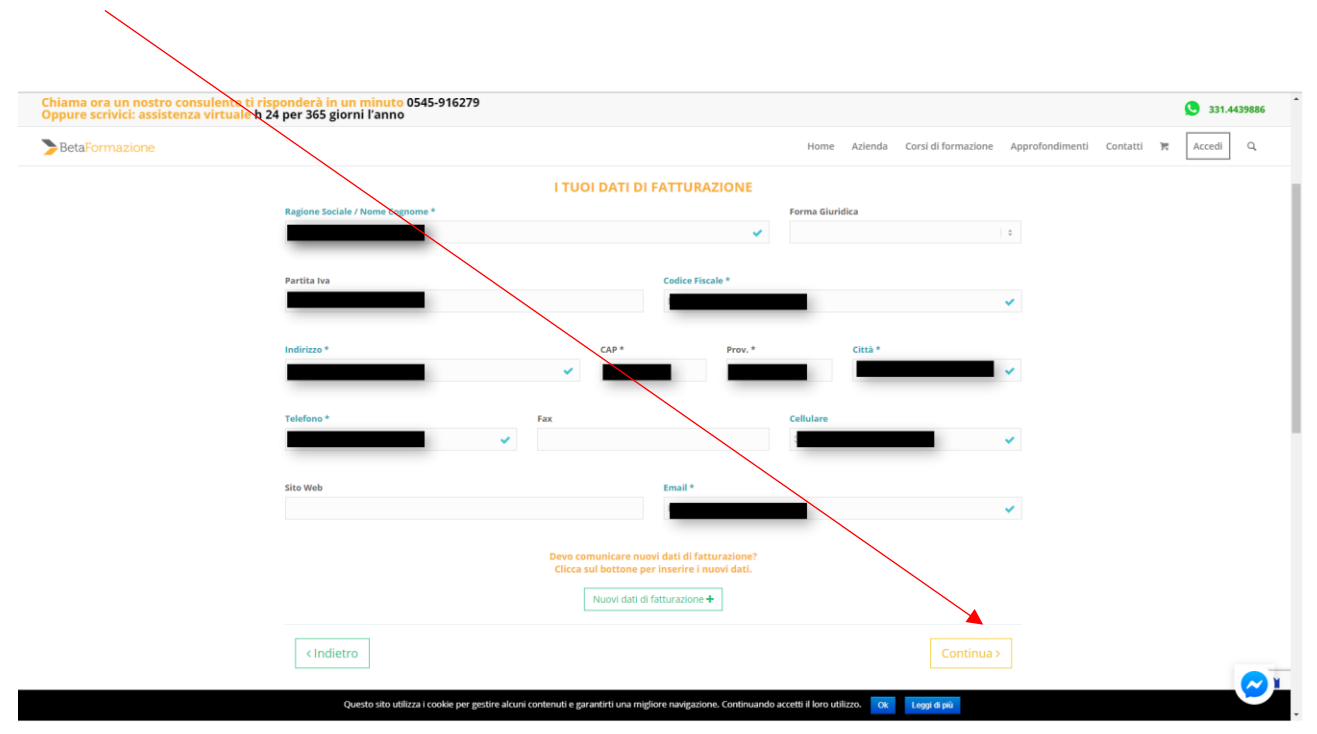

Infine, verrà visualizzata l'ultima schermata dove, verrà illustrato un riepilogo finale con tutti i dati per la fatturazione e l'importo da pagare tramite bonifico bancario. Se i dati di riepilogo sono corretti, cliccare su **"***Bonifico bancario***"** come illustrato qui sotto:

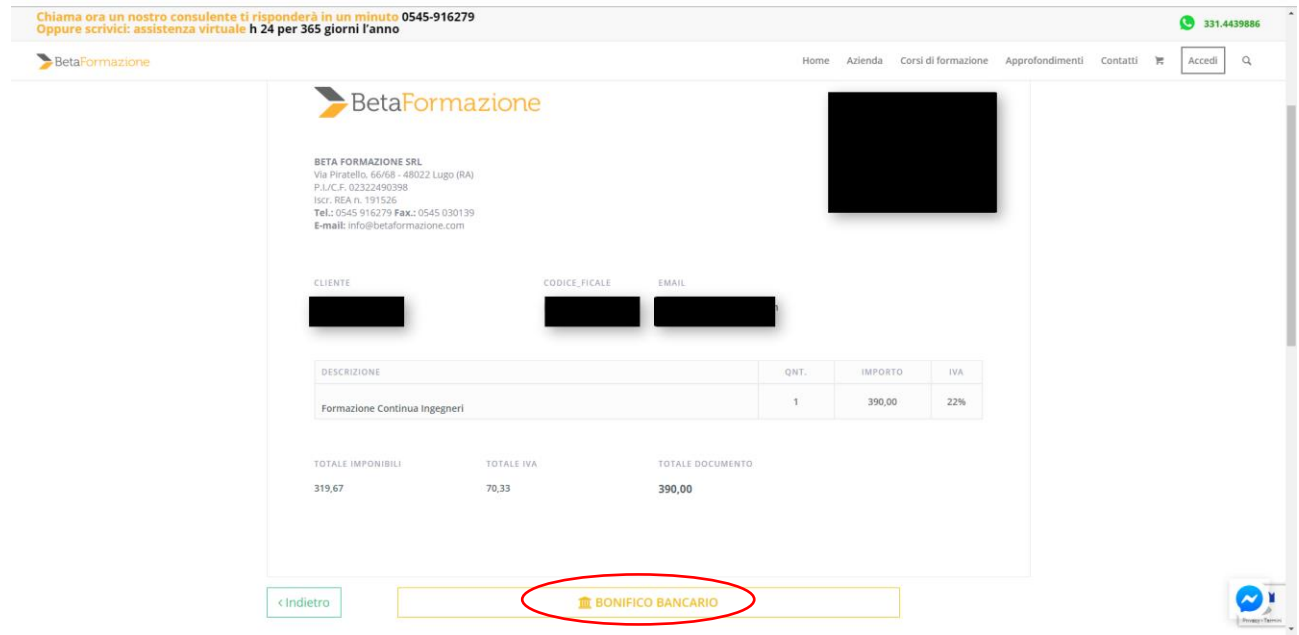

Finita anche questa ultima operazione apparirà questo messaggio conclusivo. A questo punto è sufficiente chiudere il browser ed attendere la mail con le indicazioni per effettuare il bonifico $\overline{\phantom{a}}$ 

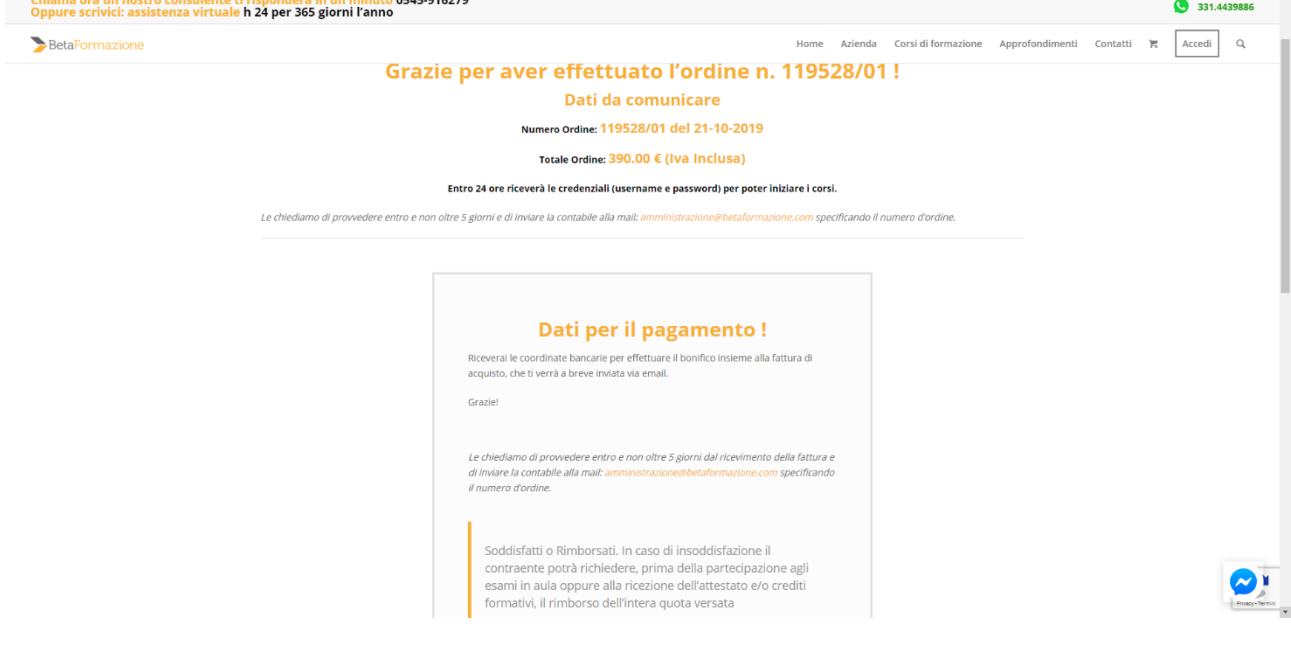